# **QRA: Document Editor Fundamentals**

Welcome to the Document Editor Tool. With this guide, you will be able to create, edit, save and utilize document templates throughout Lumens. The Document Editor functionality allows you to create Instructor Contracts, Contract Training Proposals/Contract, Invoices, Credit Memos, and Proof-of-Completion Templates.

## Example: Invoice Template The Times of the Times of Times Times and Times:

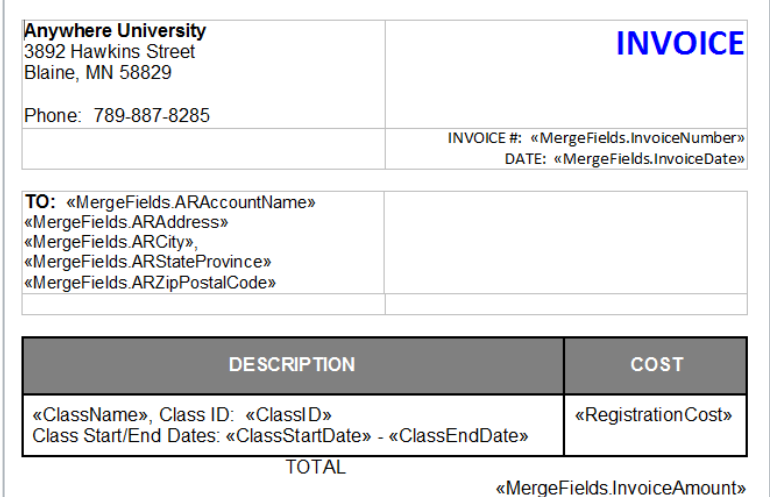

 $\triangleright$  No additional program to download or install on your PC or MAC

Auguisoft

- $\triangleright$  Compatible with all browsers (however, if using IE, compatibility view MUST be turned off)
- ➢ Document Editor tool bar resembles the toolbar in Microsoft Word.

## Example: Finalized Invoice

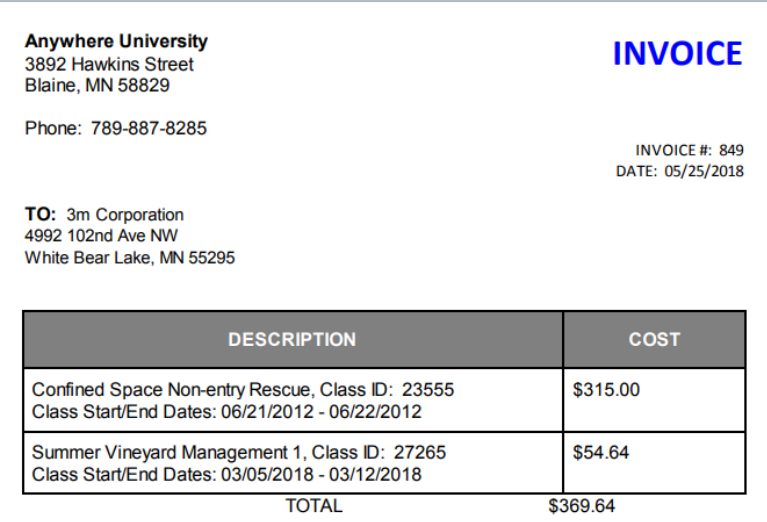

 $\triangleright$  If your original is a Word Document, you can use Copy & Paste to jump start the creation of a new template.

We recommend each organization designate only 1-2 users who will create and edit all templates.

**QRA: Document Editor Fundamentals – Page 1**

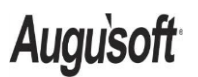

.

8441 Wayzata Blvd., Suite 200 Minneapolis, MN 55426-1360 support@augusoft.net ∙ augusoft.net (763) 331-8300

CONFIDENTIAL AND PROPRIETARY | © 2018 Augusoft, Inc. This information and content is intended for Augusoft Lumens® customers only. Augusoft, the Lumens name and identifier(s) are registered trademarks of Augusoft. Augusoft reserves the right to alter product and service specifications described in this document. Use of the terms "partner" and "partnership" do not imply a legal partnership between Augusoft and any other party. Various trademarks are held by their respective owners.

The Document Editor Tool can be opened from several places within Lumens based on your current need and based on your current configuration.

# **For Example:**

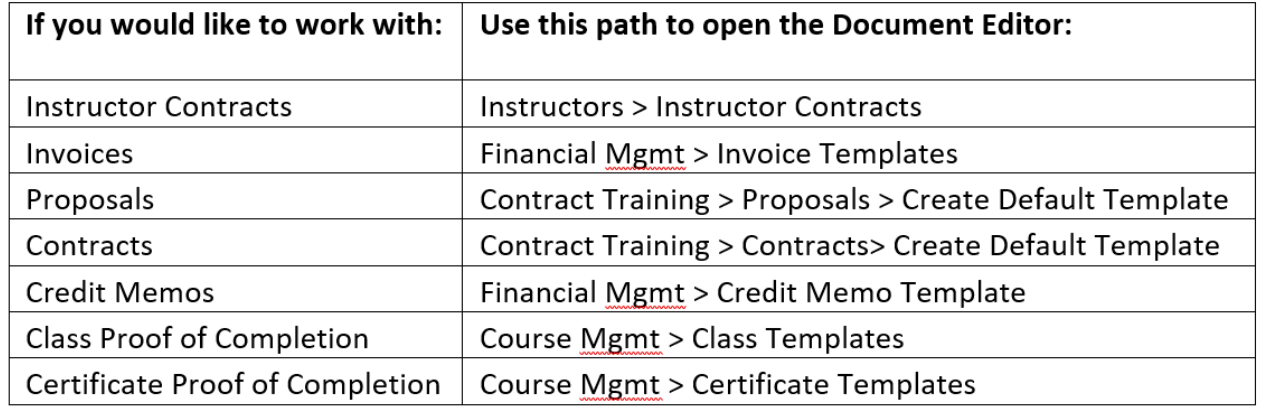

# **FINANCIAL MGMT**

**ACCT REC MGMT CREDIT VOUCHERS INVOICE TEMPLATES CREDIT MEMO TEMPLATES ACCT CODES** 

## **1. LAUNCHING DOCUMENT EDITOR**: *In this example, we will*

*be working with Invoices*

**2. NEW WINDOW LAUNCHES**: Create new templates or access existing templates.

## Document Type: Invoice File Name: Update Template ved Documents FILE -HOME INSERT PAGE LAYOUT REPORTING VIEW Arial  $\frac{ab}{2ac}$  Replace..<br> $\overline{\Xi}^{ab}_{bc}$  Select All Ĉ Ą. **Ba** Copy  $\mathsf{B} \quad I \quad \mathsf{U} \; \tau \; \Rightarrow \; \mathsf{X}_1 \; \; \mathsf{X}^1 \; \Big| \; \underline{\mathsf{X}} \tau \; \underline{\mathsf{A}} \tau \; \qquad \Big| \; \overline{\mathsf{B}} \; \overline{\mathsf{B}} \; \overline{\mathsf{B}} \; \overline{\mathsf{B}} \; \overline{\mathsf{B}} \; \Big| \; \overline{\mathsf{B}} \; \tau \; \Big| \; \overline{\mathsf{B}} \; \tau \; \underline{\mathsf{A}} \tau \; \overline{\mathsf{B}} \tau \; \Big| \; \overline{\mathsf{B}} \$ Styles Will Find... In Select All<br>
Y **Charles** Find... In Select Objects<br>
Styles Editing Font Paragraph  $\sqrt{2}$  $\frac{1}{2}$  .  $\frac{1}{2}$  .  $\frac{1}{2}$  .  $\frac{1}{2}$  .  $\frac{1}{2}$  .  $\frac{1}{2}$ a.  $\mathcal{L}^{\text{d}}$  $\cdot$   $\,$ ig in  $\mathsf{P}_{\mathsf{A}}$  . 16.1  $\sim$   $\sim$   $\mu$   $\sim$  $\mathbf{V}$ ∆.

**QRA: Document Editor Fundamentals – Page 2 Publish Date: 05/25/2018**

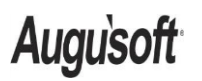

8441 Wayzata Blvd., Suite 200 Minneapolis, MN 55426-1360 support@augusoft.net ∙ augusoft.net (763) 331-8300

CONFIDENTIAL AND PROPRIETARY | © 2018 Augusoft, Inc. This information and content is intended for Augusoft Lumens® customers only. Augusoft, the Lumens name and identifier(s) are registered trademarks of Augusoft. Augusoft reserves the right to alter product and service specifications described in this document. Use of the terms "partner" and "partnership" do not imply a legal partnership between Augusoft and any other party. Various trademarks are held by their respective owners.

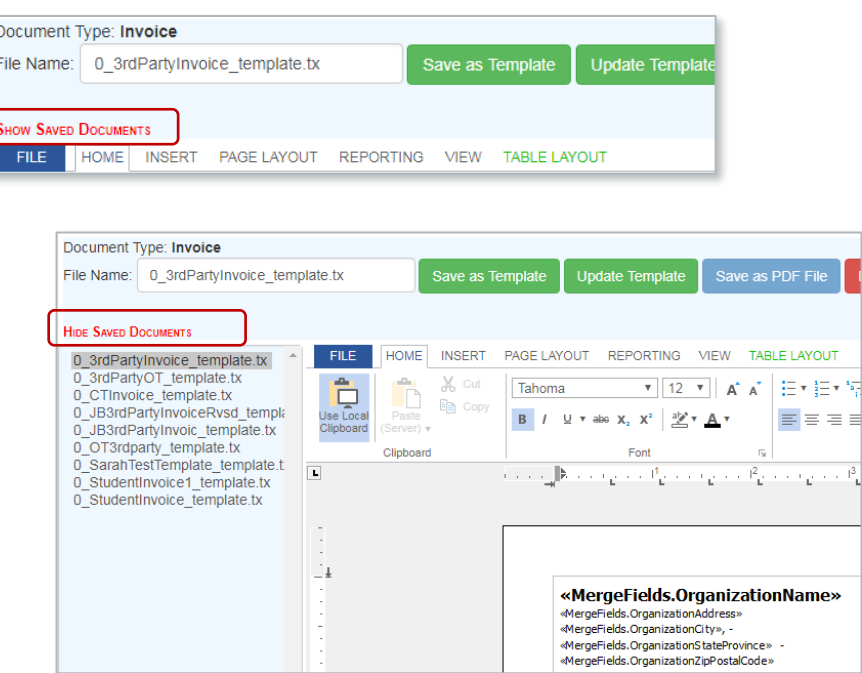

## Document Type: Invoice File Name: New Document 2 1 W SAVED DOCUMENTS FILE HOME INSERT PAGE LAYOUT REP  $X$  cut Arial  $\mathbf{v}$  10  $\mathbf{v}$   $\mathbf{A}$  $\left\vert \Xi \circ \Xi \circ \Xi \circ \Xi \right\vert \in \mathbb{R} \text{ and } \left\vert \mathrm{Id} \right\vert \leq \mathbb{R}$ ab. è Ą, Replace  $\overline{\mathbb{E}^\alpha_{\mathbf{k}}}$  Select All  $\frac{Styles}{r}$ B  $I \cup V$  also  $X_2 \times Y$   $2Y + A Y$  $\blacksquare \equiv \equiv \equiv \lfloor \ln \tau \rfloor \boxplus \tau \& \tau \boxtimes \tau \equiv \tau$ AL Find. **N** Select Obje

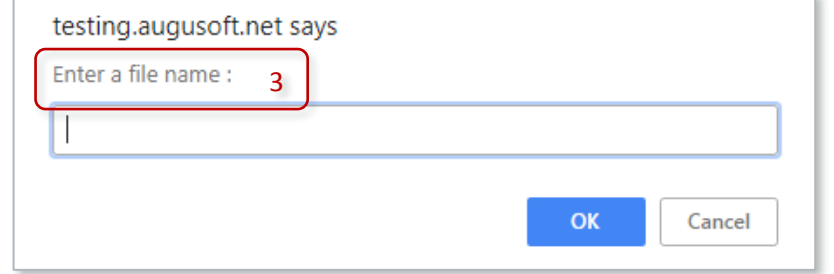

# **3. ACCESS EXISTING**

**TEMPLATES:** Once the program opens, you have an option to view, modify, add and save templates. To view a list of existing templates, click on Show Saved Documents, then select the template you wish to modify.

# **4. CREATE A NEW TEMPLATE:**

- o Click on *New Document* and design your template.
- o Click *Save as Template,* and a pop up window will appear to name the template.
- o *Enter a File name, click OK*. This will save this document as a new template appearing in the Show Saved Documents list.

*NOTE: Files cannot be re-named. If you need to rename a file, click on the file name and complete steps 2 & 3. Once the new file is created, delete the file with the incorrect file name.* 

**5. DELETE A TEMPLATE:** If you wish to delete a template that is no longer being used, simply select your template > click on the red DELETE button at the top of your screen.

## **QRA: Document Editor Fundamentals – Page 3 Publish Date: 05/25/2018**

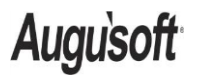

8441 Wayzata Blvd., Suite 200 Minneapolis, MN 55426-1360 support@augusoft.net ∙ augusoft.net (763) 331-8300

CONFIDENTIAL AND PROPRIETARY | © 2018 Augusoft, Inc. This information and content is intended for Augusoft Lumens® customers only. Augusoft, the Lumens name and identifier(s) are registered trademarks of Augusoft. Augusoft reserves the right to alter product and service specifications described in this document. Use of the terms "partner" and "partnership" do not imply a legal partnership between Augusoft and any other party. Various trademarks are held by their respective owners.

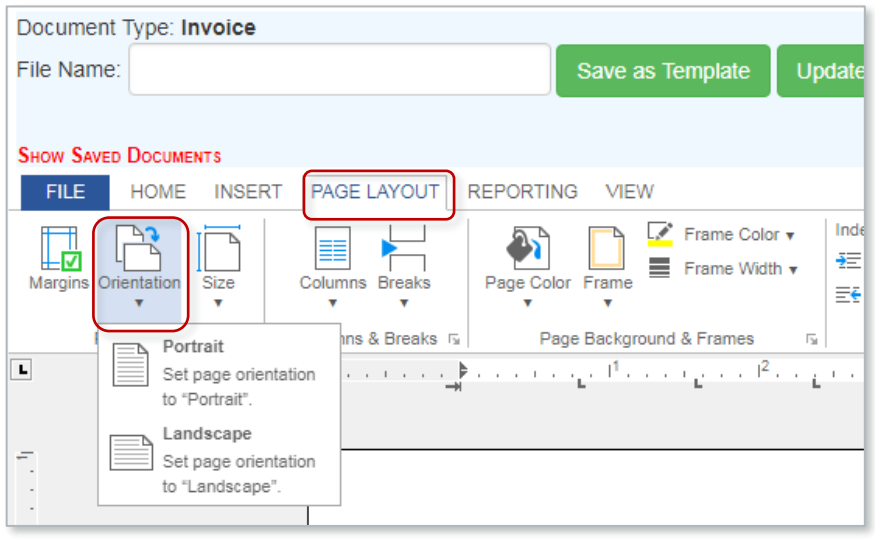

**6. PAGE LAYOUT:** To change your page layout to Portrait or Landscape click on PAGE LAYOUT > Orientation > select either Portrait or Landscape. Additional Page Layout features include margins, creating columns, controlling page breaks and page borders.

**7. IMAGE / LOGO:** Images may be inserted into a template using either of two methods – Copy & Paste from another document or from existing graphics on the server.

*NOTE: 'Paste' functionality is available in the document editor only by using CTRL-V. (right click-paste is not an option)*

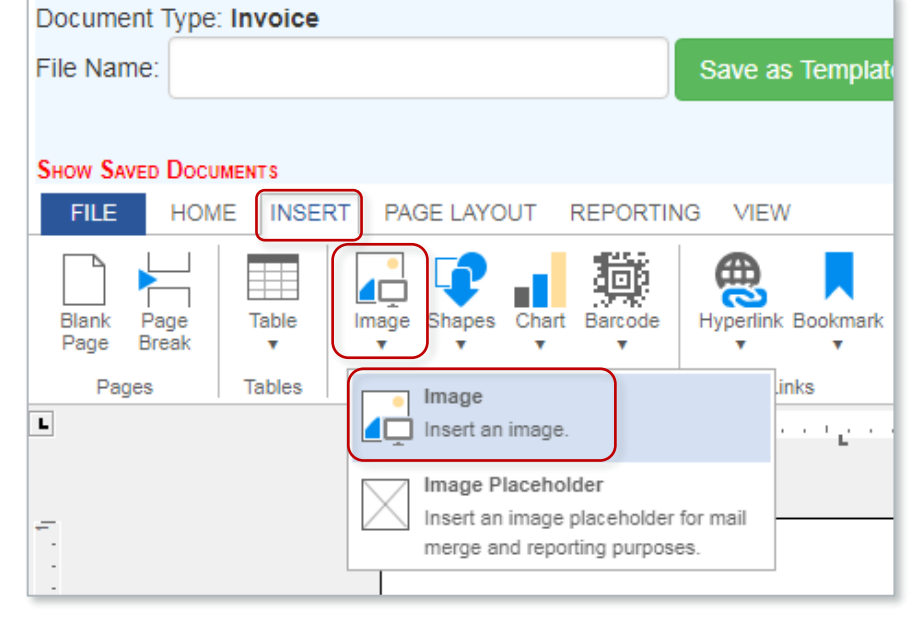

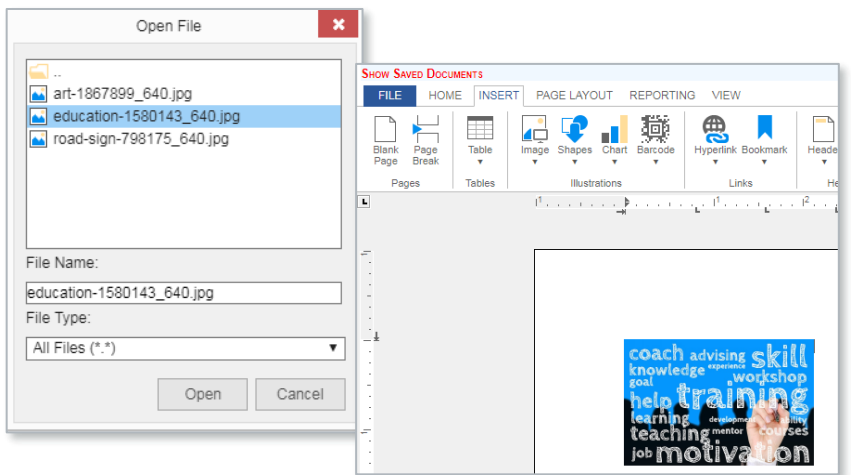

**QRA: Document Editor Fundamentals – Page 4 Publish Date: 05/25/2018**

**Augusoft** 

8441 Wayzata Blvd., Suite 200 Minneapolis, MN 55426-1360 support@augusoft.net ∙ augusoft.net (763) 331-8300

CONFIDENTIAL AND PROPRIETARY | © 2018 Augusoft, Inc. This information and content is intended for Augusoft Lumens® customers only. Augusoft, the Lumens name and identifier(s) are registered trademarks of Augusoft. Augusoft reserves the right to alter product and service specifications described in this document. Use of the terms "partner" and "partnership" do not imply a legal partnership between Augusoft and any other party. Various trademarks are held by their respective owners.

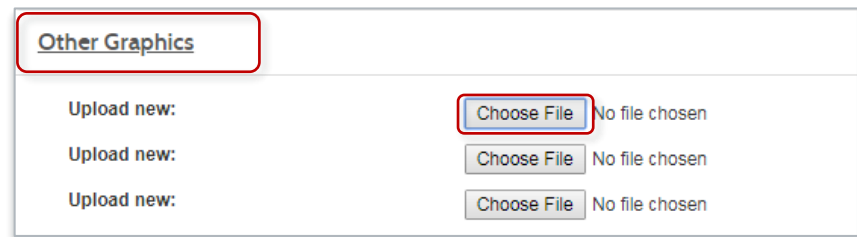

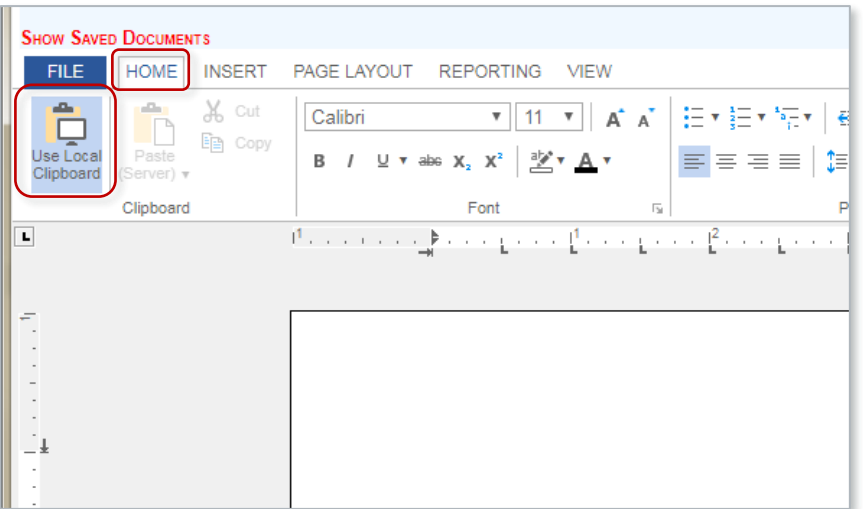

If you don't see your graphic on the server and you would like to add it, go to SYSTEM OPTIONS > Site Configuration > Graphics > Other Graphics

Click Choose File to browse your computer or network for the image and click Submit, making the image avaibable for use throughout your Lumens website.

## **8. COPY & PASTE FROM WORD DOCUMENT:** You may also copy and paste text from a Word Document. Once you have *copied* the text from the Word document, in the document editor go to HOME.

- o By default, Use Local Clipboard is blue, meaning you have the option to paste.
- o Position cursor in the document where the text should appear. Use CTRL-V to paste the text into the document editor.

**QRA: Document Editor Fundamentals – Page 5 Publish Date: 05/25/2018**

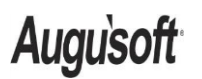

8441 Wayzata Blvd., Suite 200 Minneapolis, MN 55426-1360 support@augusoft.net ∙ augusoft.net (763) 331-8300

CONFIDENTIAL AND PROPRIETARY | © 2018 Augusoft, Inc. This information and content is intended for Augusoft Lumens® customers only. Augusoft, the Lumens name and identifier(s) are registered trademarks of Augusoft. Augusoft reserves the right to alter product and service specifications described in this document. Use of the terms "partner" and "partnership" do not imply a legal partnership between Augusoft and any other party. Various trademarks are held by their respective owners.